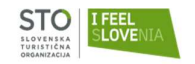

# Navodila za kreacijo STO poslovnega profila (registracija poslovnega uporabnika)

na portalu www.slovenia.info

# in vnos paketnih ponudb za promocijo na domačem in tujih trgih v letu 2021

# KAZALO

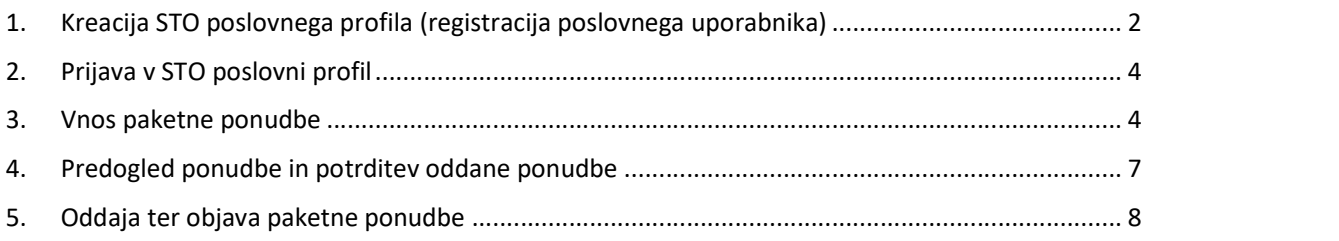

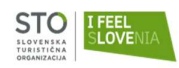

# 1. Kreacija STO poslovnega profila (registracija poslovnega uporabnika)

Da lahko oddate paketno ponudbo na uradni slovenski turistični portal www.slovenia.info, se morate predhodno registrirati in si ustvariti **STO poslovni profil**. V kolikor svoj poslovni profil že imate za dostop do visoko-resolucijskih fotografij ali prijav na dogodke, se ni potrebno na novo registrirati.

Do registracije novega uporabnika ali prijave v sistem pridete preko povezave https://www.slovenia.info/sl/login:

# STO poslovni profil

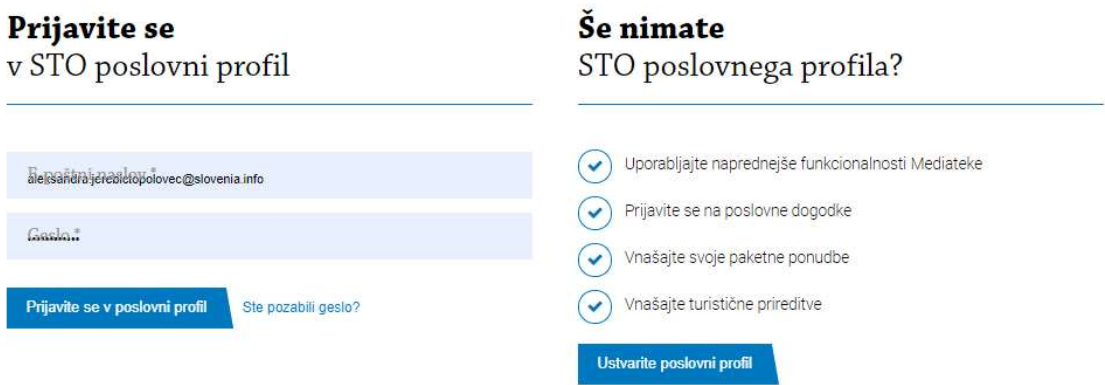

Če že imate urejen poslovni profil za Slovenia.info, se z dostopnimi podatki vpišete v polja prijave (Prijavite se v STO poslovni profil).

V kolikor profila še nimate, kliknite na gumb: **in slavante poslovni profil di**n sledite navodilom za registracijo poslovnega profila.

V fazi registracije poslovnega profila št. 3 (Nastavitve zasebnosti) je pomembno, da se obvezno strinjate s soglasjem: »Želim možnost oddaje turističnih paketov z namenom promocije turističnih paketov…«

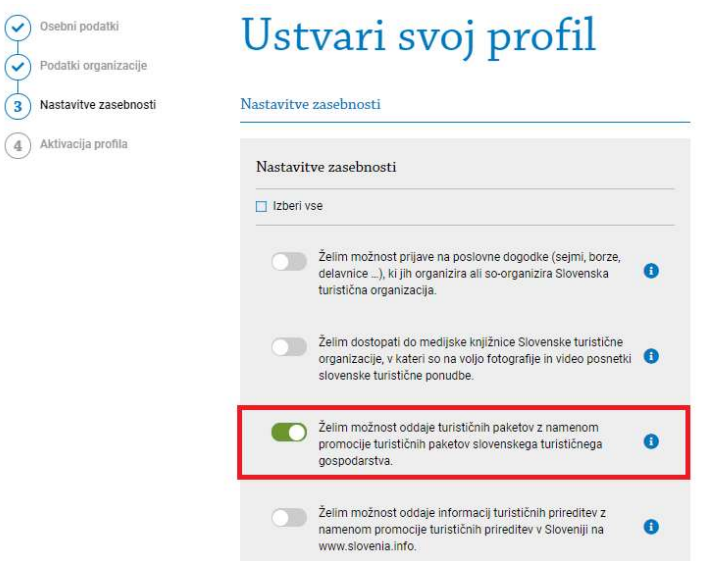

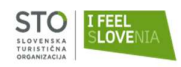

Priporočamo vam, da se strinjate z vsemi navedenimi soglasji, saj se boste s svojim uporabniškim profilom lahko:<br>- **- Prijavljali na poslovne dogodke** (virtualni dogodki, sejmi, workshopi, izobraževanja,...), ki jih STO

- objavlja na strani Koledar poslovnih dogodkov
- Dostopali do prenosa fotografij in videov Mediateke (https://www.slovenia.info/sl/mediateka)<br>- Oddajali informacije o turističnih prireditvah, ki jih STO lahko objavlja na turističnih straneh
- 

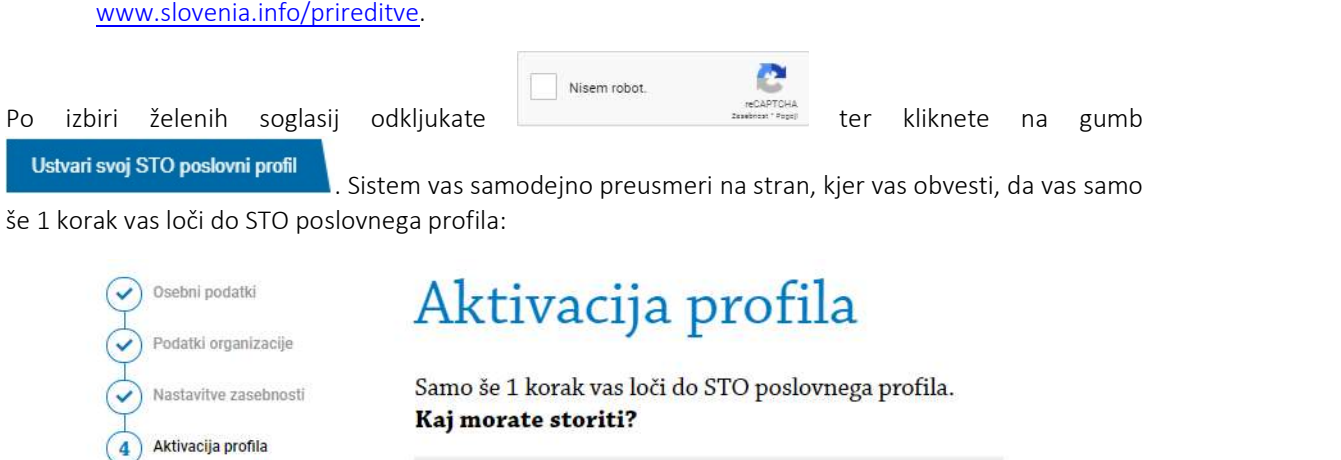

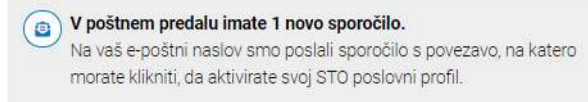

Po vnosu vaših podatkov za registracijo, boste na vnesen e-naslov prejeli avtomatsko povezavo, s katero boste potrdili registracijo vašega uporabniškega računa. Pri tem bodite pozorni tudi na nabiralnik z neželeno pošto. Ko jo boste potrdili, se vam bo avtomatično odprlo okno v brskalniku, ki vam bo sporočilo, da je registracija uspešna:

# STO poslovni profil

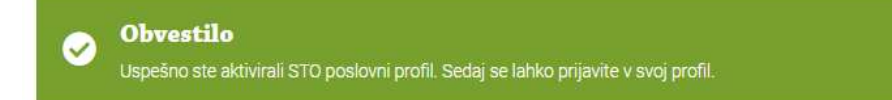

Avtomatska poslana povezava je veljavna 48 ur. V kolikor je ne potrdite v tem času, boste morali postopek registracije ponoviti.

V kolikor bi imeli težave pri registraciji, pokličite na 01 5898 548 ali pišite na eposlovanje@slovenia.info.

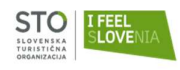

# 2. Prijava v STO poslovni profil

V kolikor že imate kreirani STO poslovni profil, se na povezavi https://www.slovenia.info/sl/login v področje »Prijavite se v STO poslovni profil« vpišete z vašim uporabniškim imenom in geslom, ki ste si ga ustvarili v postopku kreacije poslovnega profila.

### **Prijavite se**

v STO poslovni profil

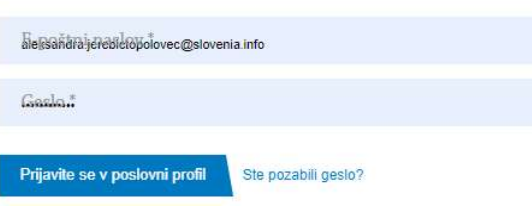

V kolikor ste pozabili vaše geslo, sledite navodilom za pozabljeno geslo (https://www.slovenia.info/sl/reset-password). STO administrator nima vpogleda v vaše dostopne podatke in vam vašega gesla ne more povedati.

- S prijavo v vaš poslovni STO profil lahko dostopate do različnih funkcionalnosti sistema:<br>- lahko si posodobite podatke svojega STO poslovnega profila, spremenite geslo za dostop,<br>- **vnesete paketne ponudbe**, se prijavite
	- podatke o turistični prireditvi za objavo na www.slovenia.info itd. oz. dostopate do gradiv v

mediateki in jih prenesete na svoj računalnik., .<br>Po uspešni registraciji kliknete na »**Vnos paketne ponudbe**« in pričnete z oddajo informacij o vaši ponudbi:

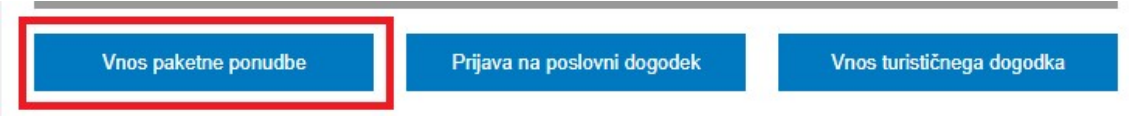

Za vnos paketne ponudbe lahko dostopate tudi na hitrejši način in sicer da kliknete na povezavo oziroma jo vpišete: www.slovenia.info/oddajpaket, klikneta na gumb Prijava:

> Za dodajanje paketne ponudbe se morate prijaviti.

Prijava<br>Ki vas preusmeri na stran, kjer vnesete vaše uporabniško ime in geslo.<br>3. Vnos paketne ponudbe

Po uspešni registraciji kliknete na »Vnos paketne ponudbe« in pričnete z oddajo informacij o vaši ponudbi:

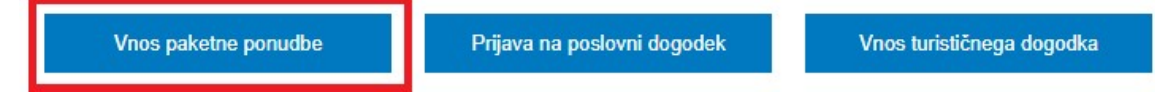

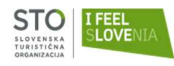

### Podatki o ponudbi vnesti je potrebno:

Naziv palceta."

Tip ponudbe \* Aktivne počitnice ○ Zdravje in dobro počutje O Družinske počitnice Kulinarika Mesta kultura festivali C Zimske počitnice

Marketinški opis\*

Vnesete lahko še 250 znakov.

Vsebina paketa\*

Vnesete lahko še 500 znakov.

#### Datum veljavnosti paketne ponudbe

Datum začetka\*

Datum konca<sup>\*</sup>

Število oseb

Število nočitev

Cena paketa (z ddv) \*

Paket vsebuje

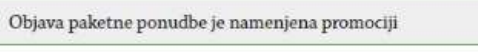

# Slika paketa 1 \* Slika paketa 2

### $\vec{a}$

 $\ddot{\phantom{0}}$ 

Ó

 $\overline{\mathscr{L}}$ 

旨

旨

Naziv paketa

Vpišite naziv paketa, naj bo ta privlačen (npr. poletno razvajanje v dvoje, ipd).

#### Tip ponudbe

Izberite kategorijo prikaza paketa. Izberete lahko le eno.

#### Marketinški opis

Vpišite kratek, privlačen in jasen opis paketa, ki bo pritegnil uporabnika. Bodite posebej pozorni na prvi stavek, ki bo izstopal tudi na pristajalni strani.

#### Vsebina paketa

Vpišite, kaj vse paket vključuje. Navedite tudi možnosti dodatne ponudbe in vse vključujoče popuste ter morebitna doplačila. Vsako alinejo zapišite v svojo vrstico brez dodatnega označevanja alinej na začetku.

#### Datum začetka/konca

Izberite obdobje, v katerem je paket na voljo. Označite datum začetka in datum konca veljavnosti.

#### Število oseb

V spustnem meniju izberite število oseb, ki jih paket vključuje.

#### Število nočitev

V spustnem meniju izberite število nočitev, ki jih paket vsebuje.

Označiti je potrebno ali je objava paketne ponudbe namenjena promociji v Sloveniji ali v tujini ali na vseh trgih. Na podlagi tega bo STO paketno ponudbo objavil v ustreznem jeziku.

#### Cena paketa

V polje vpišite ceno paketa, ki vključuje DDV. Paket vsebuje

V spustnem meniju izberite kaj vsebuje paketna ponudba (zajtrk, polpenzion, polni penzion, najem).

#### Slika paketa

Naložite reprezentativne fotografije paketa v dimenziji 1200x800px in resolucije 72dpi Dodate lahko največ 5 fotografij.

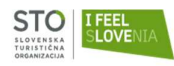

### Podatki o ponudniku

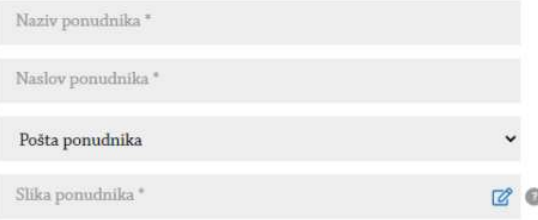

### Podatki o nastanitvi

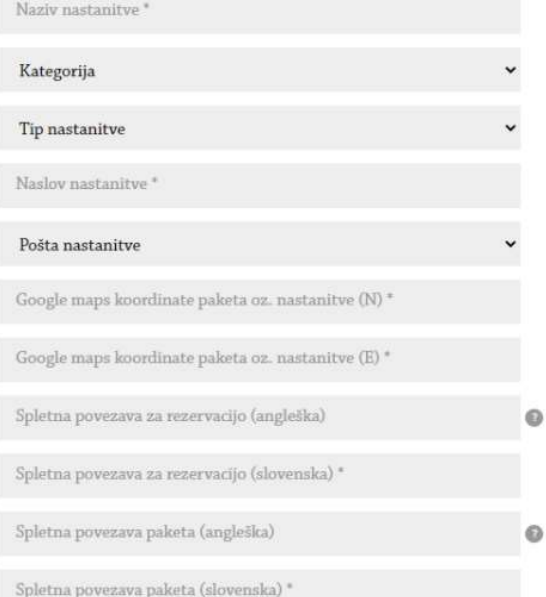

Nastanitev ponuja

- brezplačen internet / wifi
- parkirišče
- dostopno za invalide
- družinam prijazni
- □ hišni ljubljenčki dobrodošli
- $\Box$  savna  $\Box$  bazen

Ključne besede\*

Slovenski turistični organizaciji dovoljujem, da v povezavi z objavo posebnih ponudb na uradnem turističnem portalu www.slovenia.info objavi tudi zgoraj priloženo<br>fotografsko gradivo za katerega imam vsa potrebna upravičenja - urejene avtorske<br>pravice, ki omogočajo navedeno objavo. Za njih prevzemam vso od vključno z odgovornostjo, da imam pridobljene privolitve posameznikov, ki so<br>upodobljeni na fotografskem gradivu, k tej objavi.

#### Na predogled ponudbe

**Podatki o ponudniku:**<br>
Naziv, naslov in pošta ponudnika<br>
vpište naziv ponudnika ki oddaja paket<br>
Slika ponudnika<br>
Dokatna fotografija, ki je vidna poleg<br>
kontkatnih podatkov ponudnika pod<br>
zemljevidom (širine 600px in res Naziv, naslov in pošta ponudnika Vpišite naziv ponudnika ki oddaja paket. Slika ponudnika Dodatna fotografija, ki je vidna poleg kontkatnih podatkov ponudnika pod zemljevidom (širine 600px in resolucije 72dpi). Podatki o nastanitvi: Naziv: vnesite naziv nastanitve iz paketa Kategorija V spustnem meniju izberite kategorijo vaše nastanitve, skladno z izvedeno kategorizacijo nastanitvenega obrata. Tip in naslov, pošta nastanitve V spustnem meniju izberite tip in vpišete naslov in pošto vaše nastanitve. Google maps koordinate (N) in (E) Na povezavi (https://www.maps.ie/coordinates.html), vpišete vaš naslov in pritisnete na gumb Show Location. Na zemljevidu se bo prikazala kartica s koordinatami. V polja vpišite prikazane koordinate, vendar namesto pike uporabite vejico. Spletna povezava za rezervacijo Vpišite spletno povezavo do rezervacijskega sistema, preko katerega je mogoče spletno rezervirati paket (STO ne omejuje izbire rezervacijskega sistema, edini pogoj je možna spletna rezervacija). Vnesti URL link za možnost spletne rezervacije paketa v slovenskem in angleškem jeziku.

#### Spletna povezava paketa

Vpišite vaš URL naslov o podrobnostih paketa na vaši spletni strani v SLO in ANG jeziku. Nastanitev ponuja

V meniju lahko dodatno izberete elemente ponudbe, ki jih paket vsebuje. Izberete lahko več elementov.

#### Ključne besede

Vpišite ključne besede, na podlagi katerih bo preko iskalnika lažje najti vnesen paket.

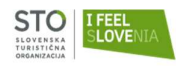

# 4. Predogled ponudbe in potrditev oddane ponudbe

Ko vse informacije o paketu vnesete v obrazec, spodaj kliknite na gumb »Na predogled ponudbe«, da boste lahko videli trenutni prikaz paketa v slovenskem jeziku. V kolikor so vsi vneseni podatki pravilni, kliknite na gumb »Oddaj ponudbo«. V kolikor bi še želeli kaj popraviti, kliknete na gumb »Nazaj na urejanje« in sistem vas bo odpeljal korak nazaj, na vnosni obrazec.

S klikom na »Oddaj ponudbo«, se bo paket shranil v sistemu, vi pa do njega ne boste mogli več dostopati. Vljudno vas prosimo, da oddate lektorirano besedilo v slovenskem jeziku.

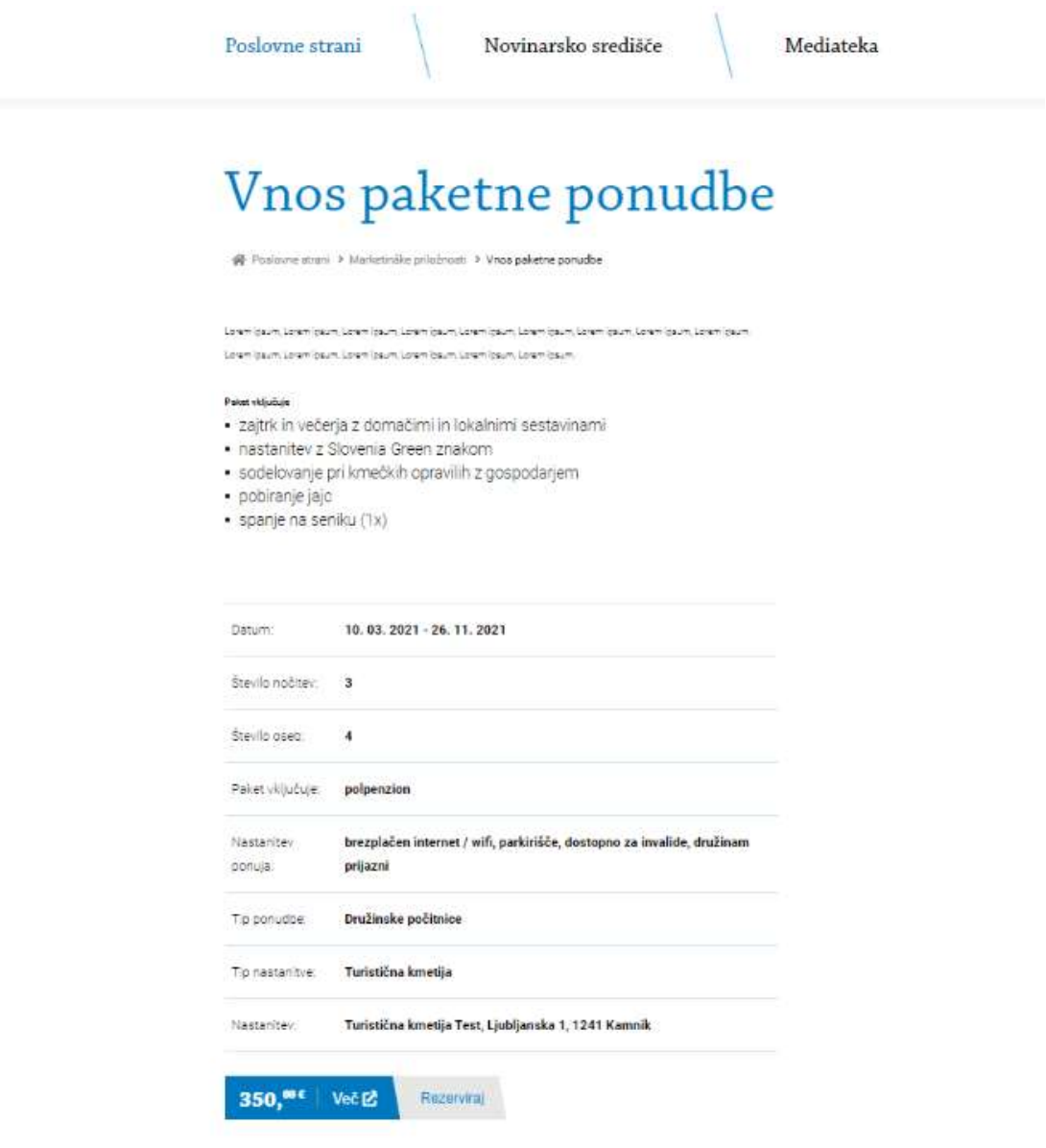

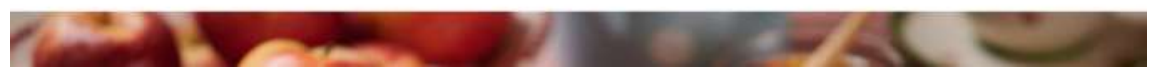

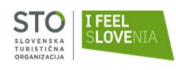

## 5. Oddaja ter objava paketne ponudbe

Po uspešno oddani paketni ponudbi boste prejeli avtomatsko povratno informacijo o uspešno oddani ponudbi ter obvestilo, da bo administrator STO pregledal in objavil vsebino paketa.

Poslovne strani

Novinarsko središče

Mediateka

# Ponudba uspešno vnesena

ne Poslovne strani > Marketinške priložnosti > Vnos paketne ponudbe > Ponudba uspešno vnesena

# Zahvaljujemo se vam za vnešeno ponudbo.

Pregledal in objavil jo bo administrator STO.

V kolikor ste se odločili za promocijo na vseh trgih, bo STO bo zagotovila brezplačne prevode paketa v angleški, nemški, italijanski, francoski, španski in ruski jezik ter tudi vnesla prevode k oddanemu paketu ter nato objavila oddano paketno ponudbo. Zaradi posredovanja tekstov prevajalcem in objave prevodov, lahko objava paketne ponudbe traja nekaj časa.

V kolikor boste na obrazu označili, da je paketna ponudba namenjena promociji na Slovenskem trgu, bo predstavnik STO paketno ponudbo lahko hitreje objavil.

Po oddaji obrazca bomo sodelavci na STO vaše oddane ponudbe pregledali in jih v najkrajšem času možnem času objavili na www.slovenia.info, o čemer boste obveščeni z avtomatičnim obvestilom na vaš e-naslov. Po potrebi vas bomo kontaktirali in uredili vsebino ponudbe.

Javni poziv za oddajo ponudb za promocijo turističnih paketov slovenskega turističnega gospodarstva na domačem in tujih trgih v letu 2021, je odprt oziroma objavljen od 9. marca 2021 do 31.10.2021.

V kolikor boste potrebovali dodatne informacije ali pomoč, smo vam z veseljem na voljo na e-naslovu: eposlovanje@slovenia.info.